#### TRIBUNAL DE JUSTIÇA DO ESTADO DE RONDÔNIA

#### CADASTRO DE EDITAIS E CONSULTA DE **TAPUBLICA ILOES E HAST JEI**

1943 1981 **RONDÔNIA** 

## Manual do usuário

Tribunal de Justiça do Estado de Rondônia www.tjro.jus.br

ù

# TRIBUNAL DE JUSTIÇA<br>DO ESTADO DE RONDÔNIA

### Sumário

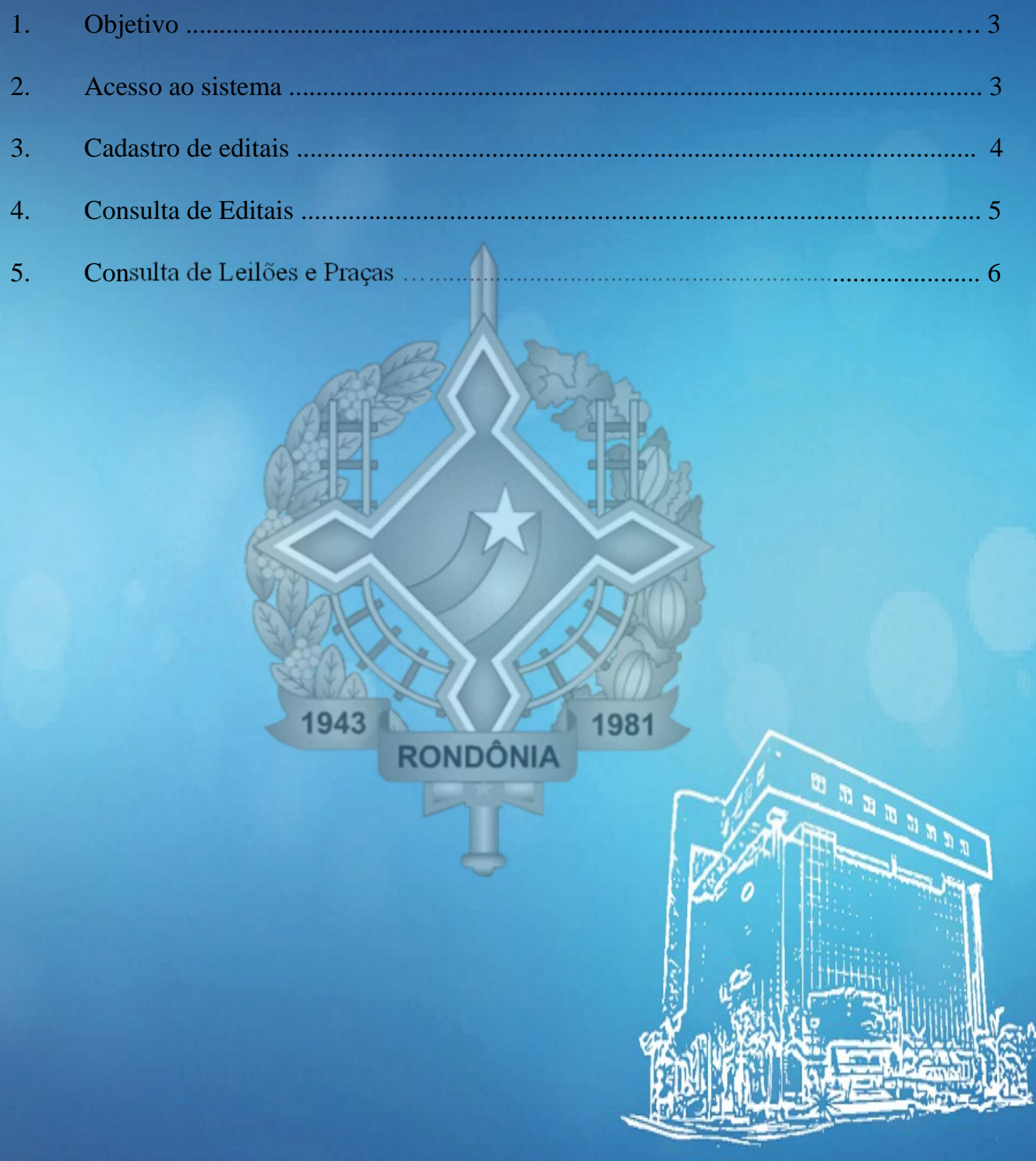

Tribunal de Justiça do Estado de Rondônia www.tjro.jus.br

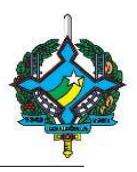

#### 1. EDITAIS – GERENCIAMENTO DE EDITAIS E HASTAS PÚBLICAS

O sistema de gerenciamento de editais e hastas públicas têm como objetivo disponibilizar diversos tipos de editais para consulta na web.

#### 2. Acesso ao sistema

O acesso do usuário ao sistema "Editais – Gerenciamento de Editais e Hastas Públicas" deverá ser solicitado, por meio de chamado, pelo Diretor de cartório à COINF, o perfil para cadastramento de editais no sistema.

Para o acesso ao sistema de Gerenciamento de Editais e Hastas Públicas é feito através do portal TJRO, lado direito da página, acessando o campo "Outros sistemas".

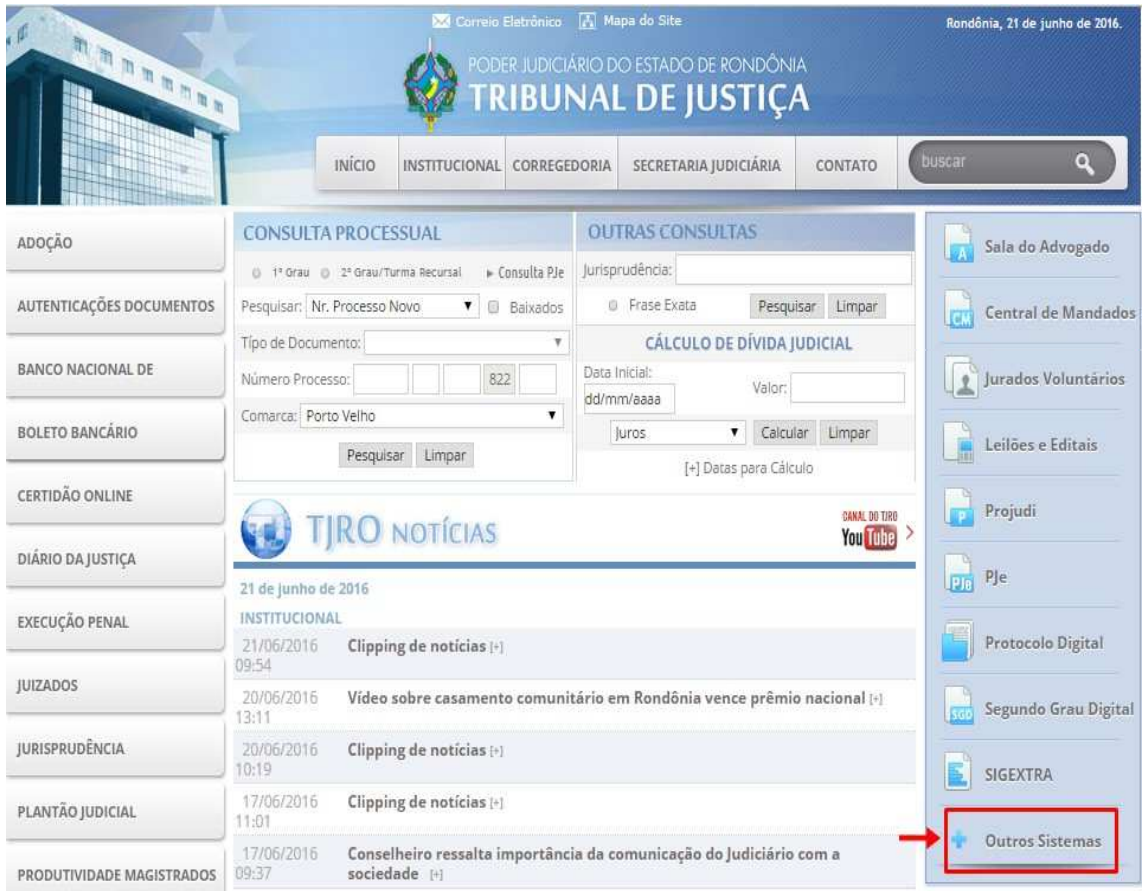

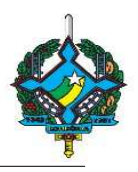

Na seguinte tela, clicar em "Editais e Hastas Públicas".

#### **Mais Sistemas**

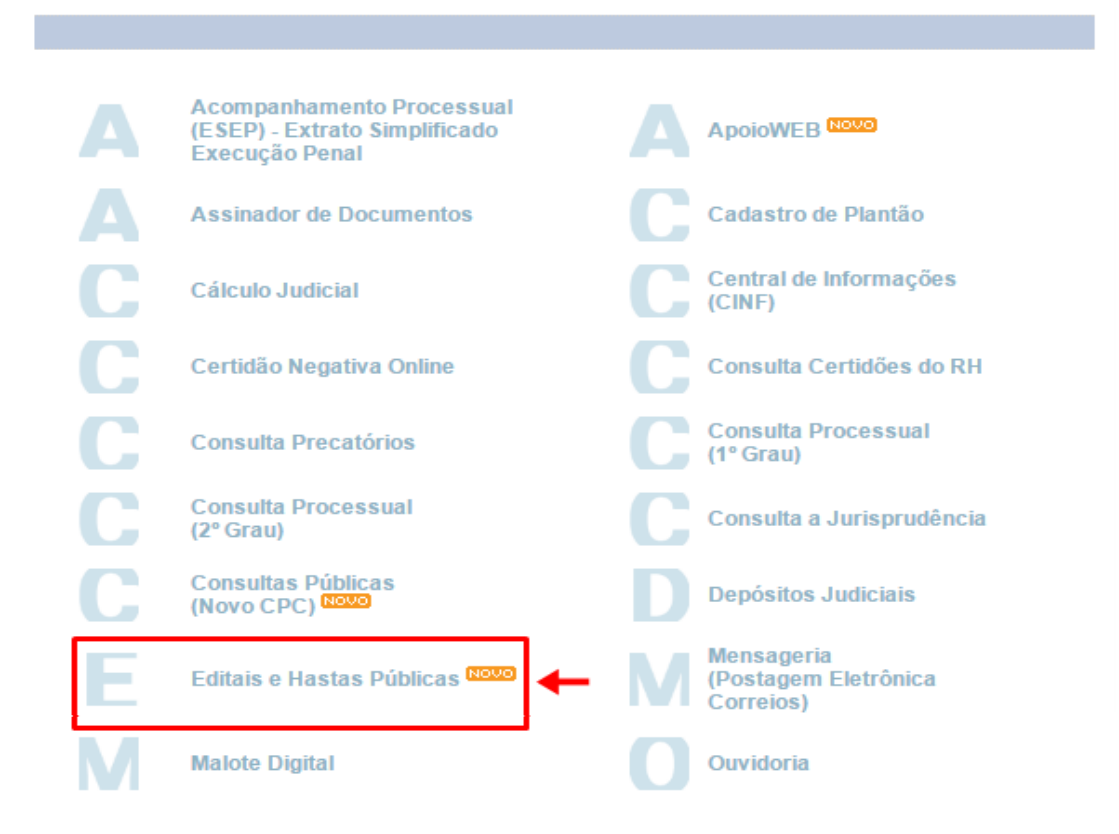

Em seguida, será exibido a tela de acesso ao sistema, na qual o usuário cadastrado deverá fazer o login.

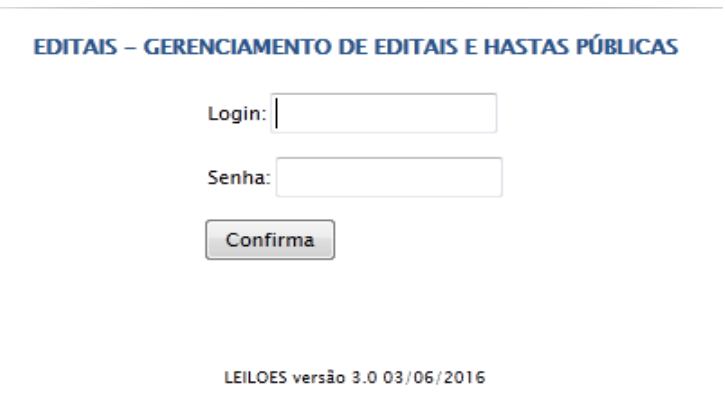

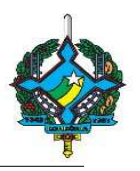

#### 3. Cadastro de editais

Logo ao acessar o sistema, na aba "Editais", é exibido a opção "CADASTRAR EDITAL"(1). E logo abaixo, os campos para seleção da "Comarca" e "Vara" (2), com intuito de localizar os editais já cadastrados.

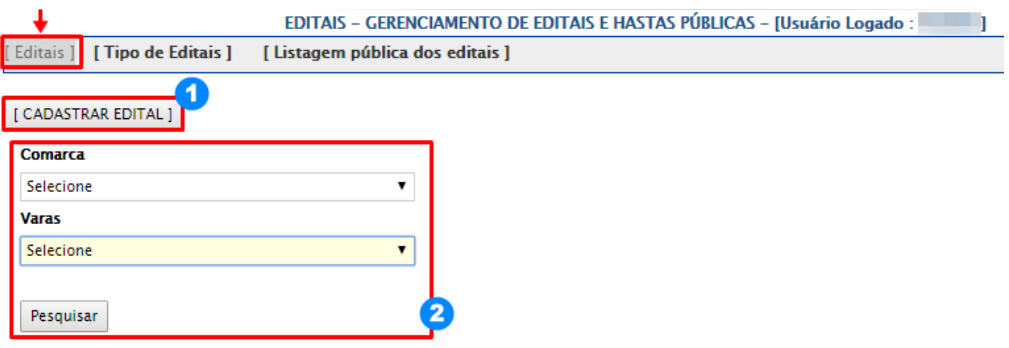

Ao clicar no botão "CADASTRAR EDITAL", será redirecionado a outra tela para o preenchimento dos campos, do resumo do edital e/ou incluir um arquivo PDF de acordo com as informações que serão inseridas pelo cartório. No momento, sem a necessidade da vinculação de processo, Seq. publicação e Nr.sequencia, apenas informação para futura pesquisa.

Após o preenchimento das informações, clicar no botão "Gravar Dados".

Obs:. Caso o tipo do edital desejado não for localizado no campo referenciado, deverá solicitar a COINF o cadastrado do Tipo do Edital.

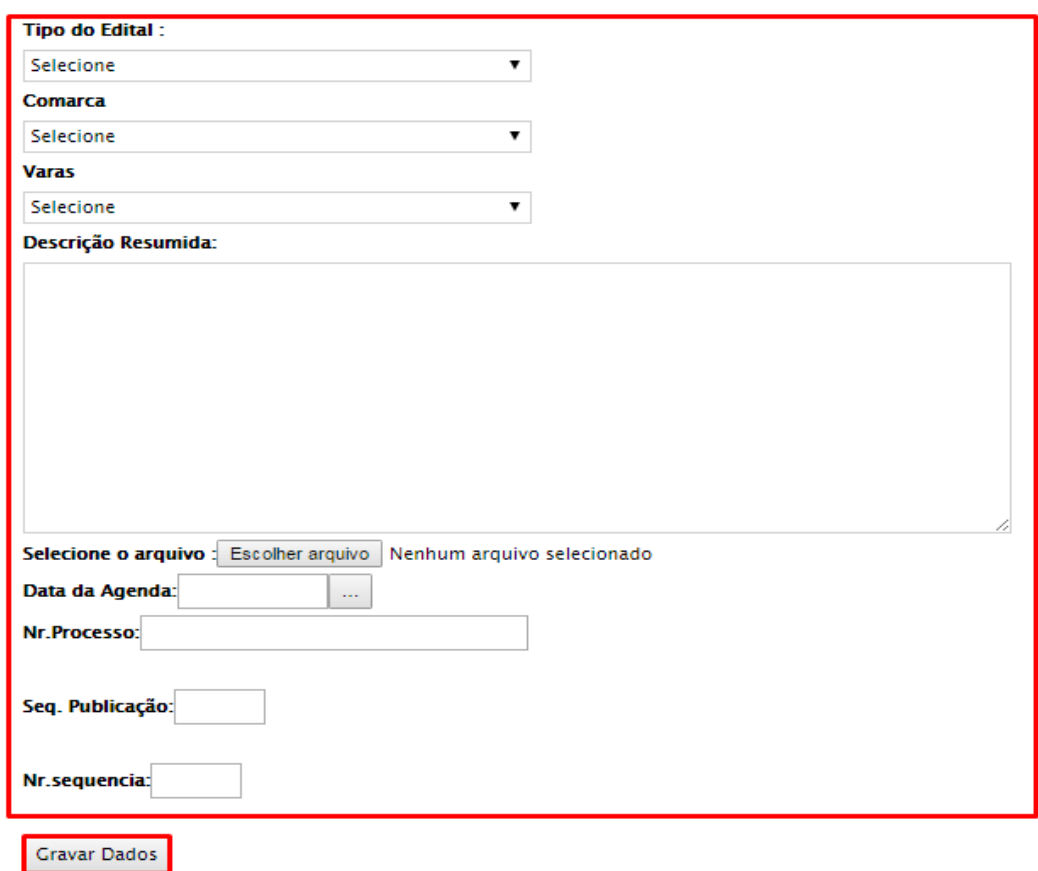

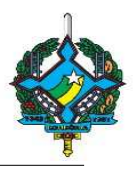

Para confirmar se o edital foi cadastrado, clicar na aba "Listagem Pública dos Editais" (1), na qual será redirecionado para a consulta de editais, de acordo com "Tipo Edital" e a "Cidade" (2), mostrando os resultados conforme os campos selecionados.

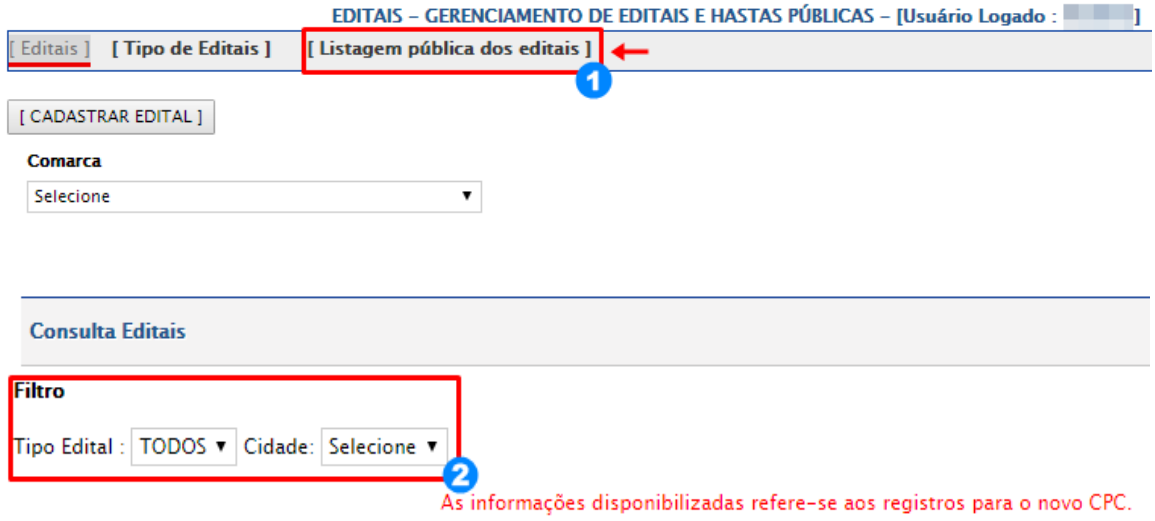

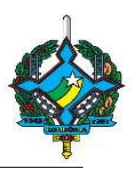

#### 4. Consulta de Editais

A consulta dos editais cadastrados poderão serem feitas também através do portal do TJRO, acessando o link "Leilões e Editais", do lado direito da página, conforme abaixo.

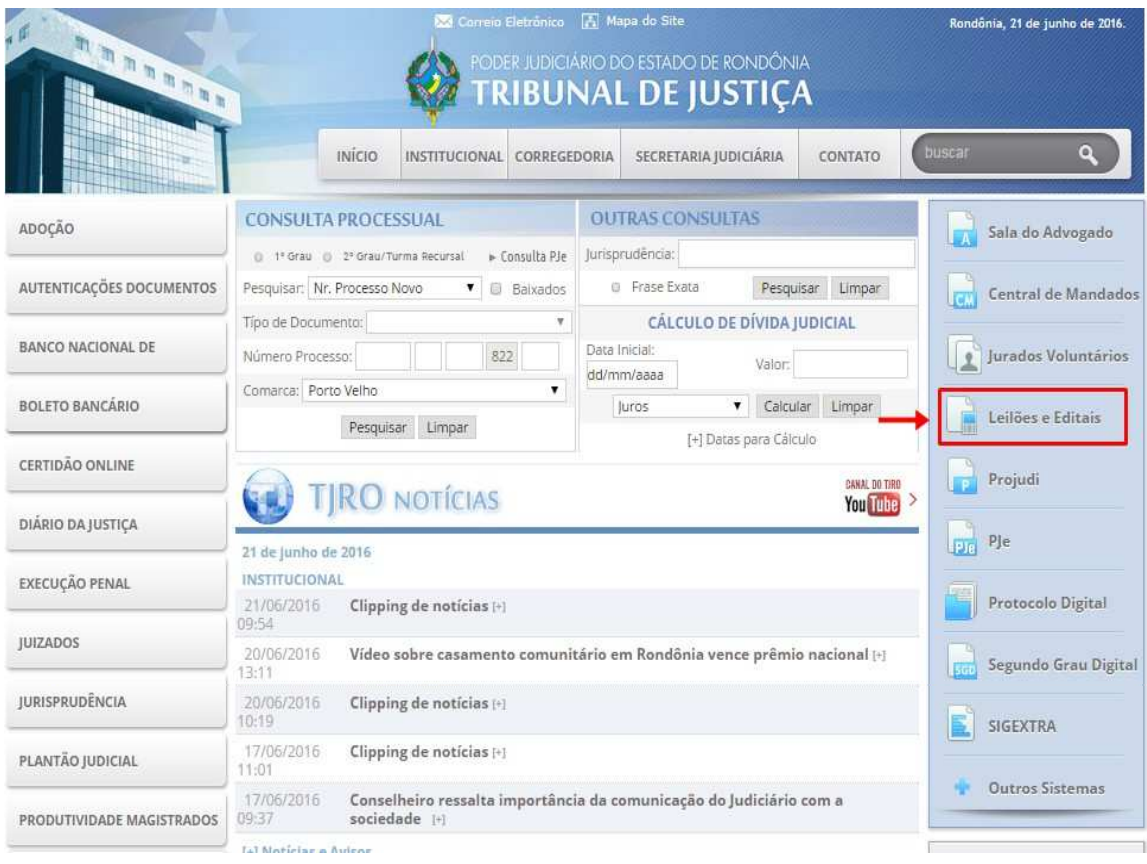

Na seguinte tela, no campo Editais e Sentenças (CPC), clicar em "Consulta Pública".

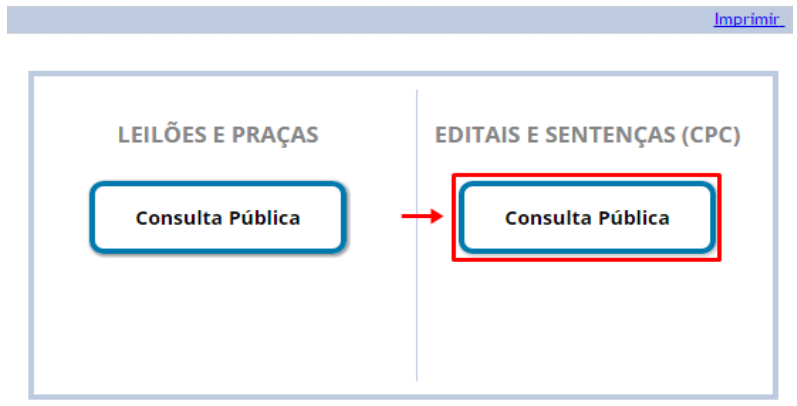

Leilões e Editais

Na tela exibida, selecionar o tipo de edital e a comarca referente para pesquisa, onde serão exibidos os resultados.

#### TRIBUNAL DE JUSTIÇA DO ESTADO DE RONDÔNIA

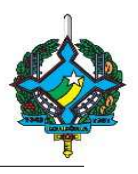

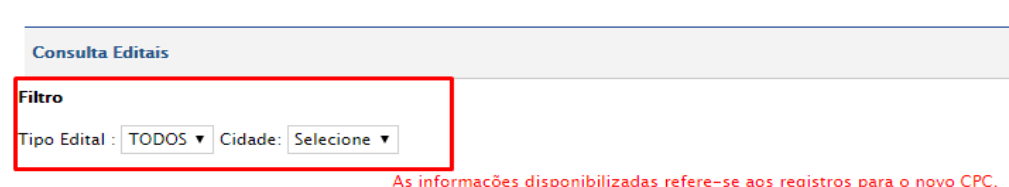

5. Consulta de Leilões e Praças

Ao acessar o link "Leilões e Editais", no portal do TJRO, será redirecionado para outra página. No campo Leilões e Praças, clicar em "Consulta Pública".

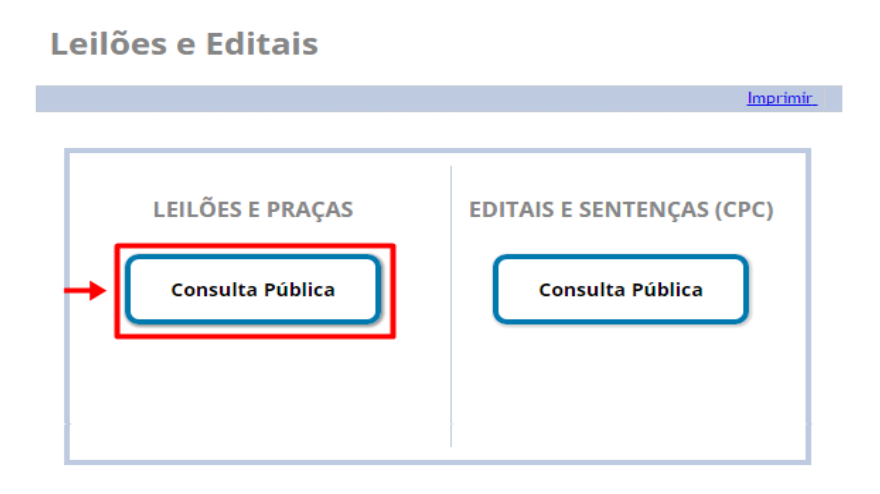

Na tela exibida, no campo Filtro, preencher as opções de acordo com a pesquisa desejada na busca dos editais. Conforme a "Cidade" (1), "Fórum" (2) e a "Vara" (3). Depois clicar no botão "Listar Todos".

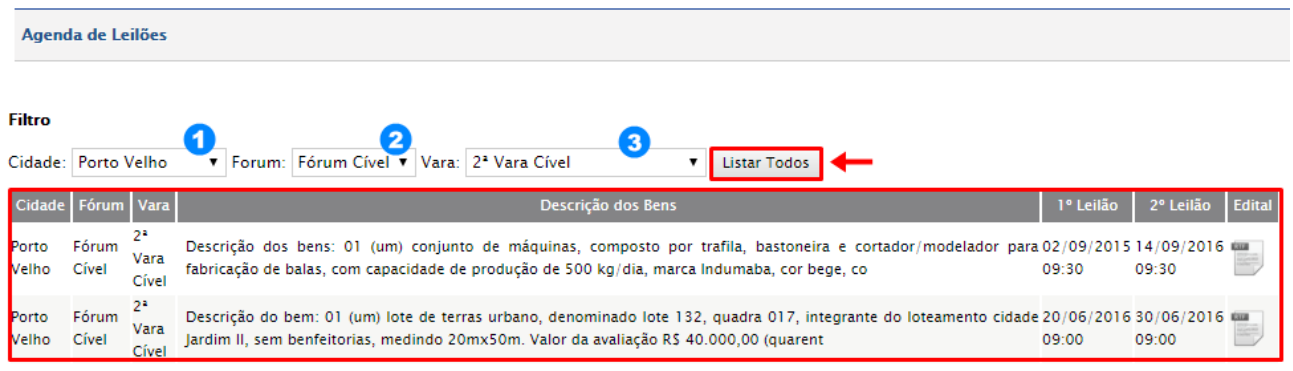

As informações disponibilizadas refere-se aos registros inseridos a partir de 20/09/2010

Logo embaixo, será exibida os resultados da pesquisa.

Para visualizar o edital, basta somente clicar na referida imagem e será feito o download do arquivo.